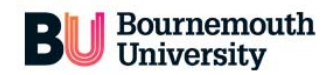

globalBU

## **globalBU User Guide**

**The globalBU database stores information relating to current and developing academic partnerships between BU and organisations in the UK and overseas. All professional and academic staff can access the database to maintain records, information and activity. The site is overseen and maintained by the Academic Partnerships team.** 

**The information stored in the database will provide valuable intelligence to support BU's partnership work. It will also help to join up existing partnership links around BU and facilitate collaboration between Faculties where there are shared connections which were not known previously.** 

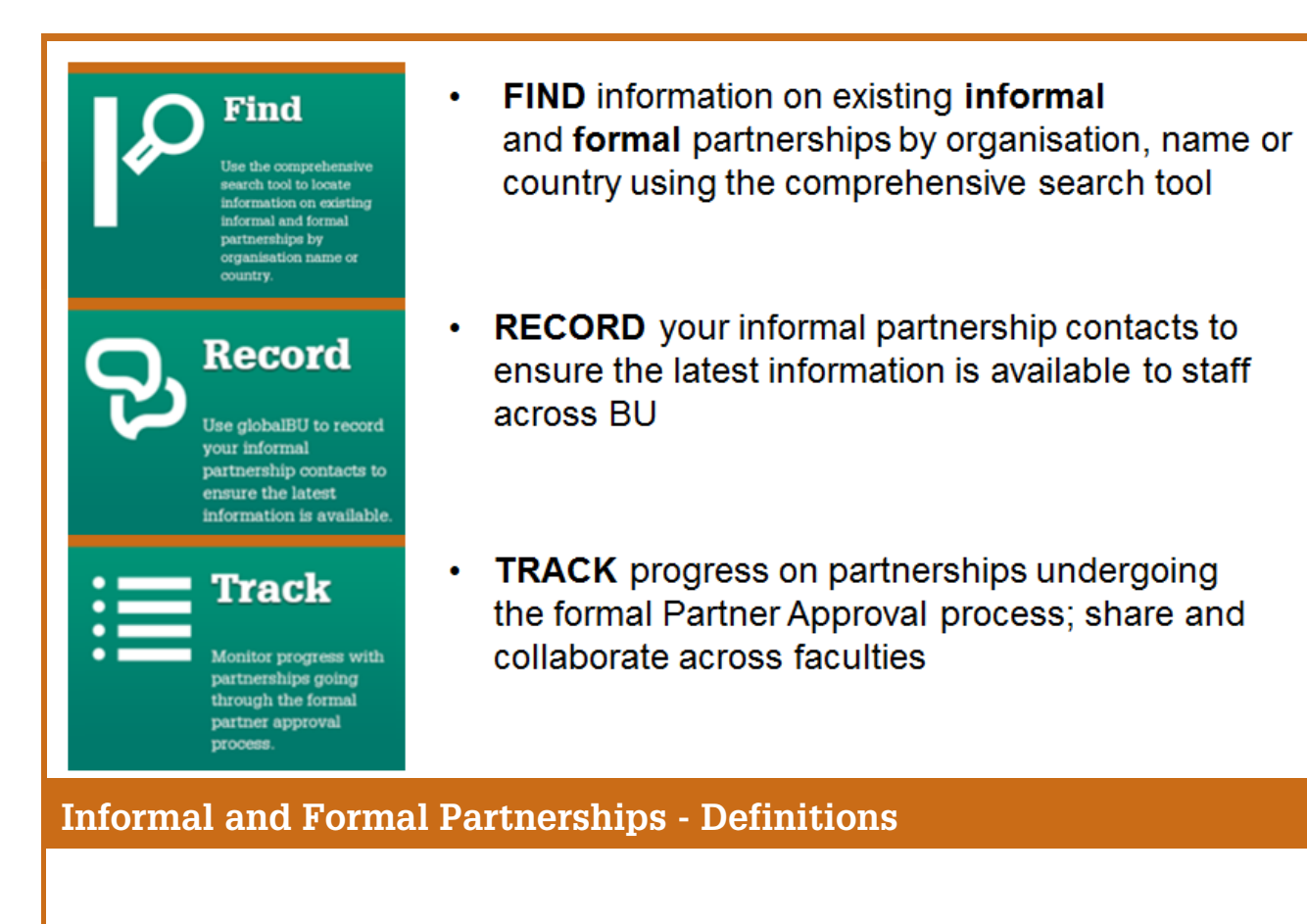

**Informal** Partners - any organisation with links to BU who do not have any formal partnership agreement in place and are not going through the formal approval process at this time.

**Formal** Partners - any partnership organisations that have a current partnership agreement in place or partnership developments already going through the formal approval process.

## **Contents**

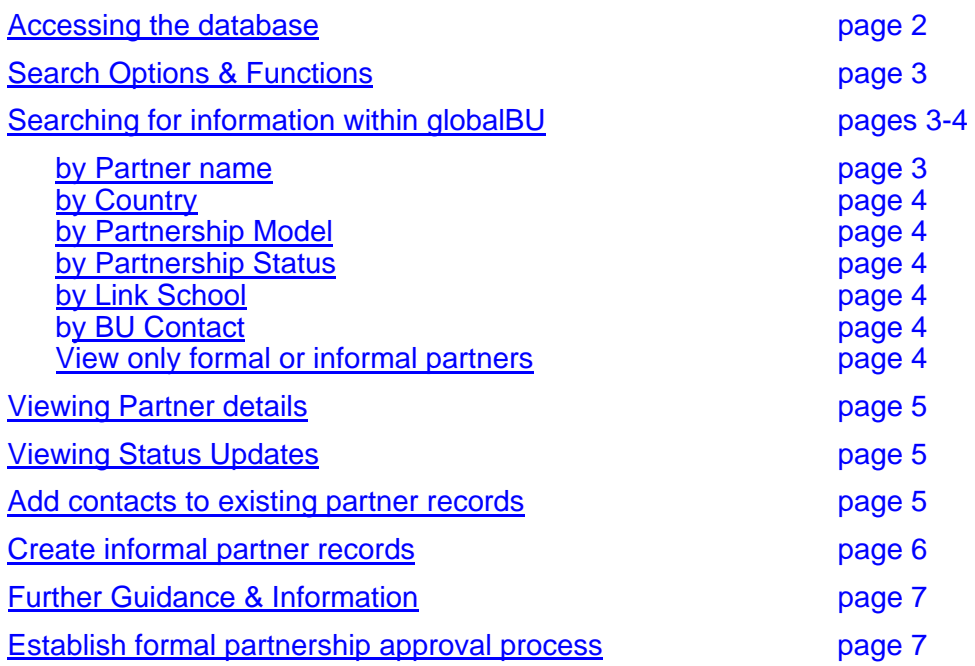

## **Accessing globalBU**

 Access the database via the staff intranet (icon located on the bottom bar with Timetables, BRIAN, etc.) Click the scroll right arrow to find it or visit globalbu.bournemouth.ac.uk

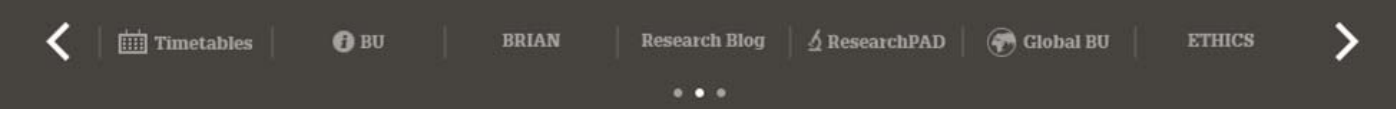

 $\checkmark$  Log-in with your BU user ID and password

From the landing page you can:

- $\checkmark$  search the database
- $\checkmark$  view all existing partnerships
- $\checkmark$  create new contacts

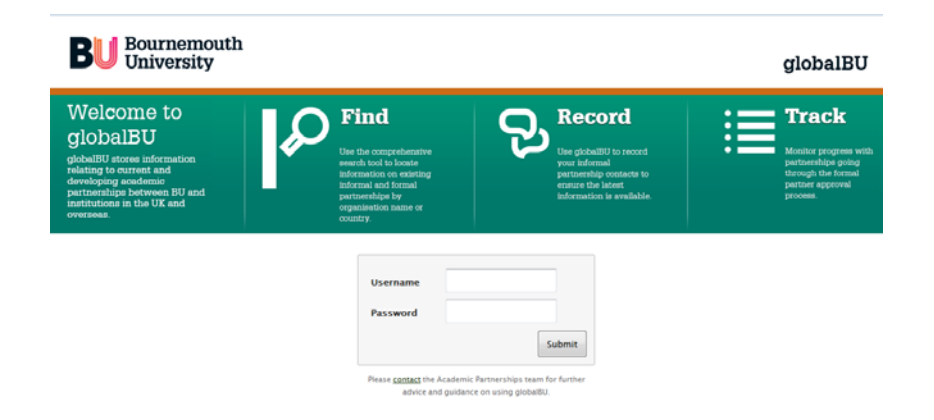

## **globalBU Search Options & Functions**

### **By Partner Organisation**

UK or overseas institutions with whom BU has an arrangement - formal or informal. If you have a specific partner organisation name you can type this into the Partner organisation box. Most partner records also contain an acronym for ease of reference, e.g. Norges Teknisk-Naturvitenskapelige Universitet (NTNU).

### **By Country**

list all in development, current and archived partnership agreements

### **By Partnership Model**

this will allow you to see all of the partners within a specific model as outlined in *7A - Partnership Models and Definitions: Policy*, e.g. Erasmus+ Student Exchange.

### **By Partnership Status**

allows you to find partnerships which are in development, current or that have been archived.

### **By School \***

this search shows you all the partners linked to a School. If a partner has arrangements with multiple Faculties this will be displayed in the results table.

### **By BU Contact**

look up the partners linked to a colleague, or indeed, your own partner links!

### **By Partner Details**

relevant information including contact details.

#### **Status Updates**

any activity recorded against the partner. Use this area to track the progress of partners being formalised through the partnership approval process.

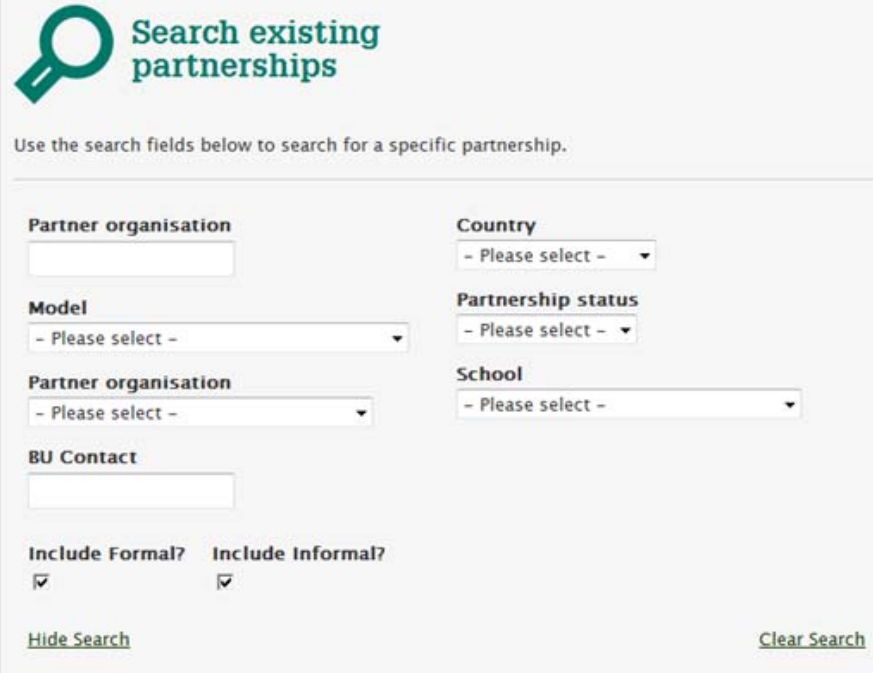

\* *the database has yet to be updated from Schools to FaculƟes* 

# **Searching for information within globalBU**

## **Use the 'Search existing partnerships' area to find information**

Results will be listed in the table beneath the search box.

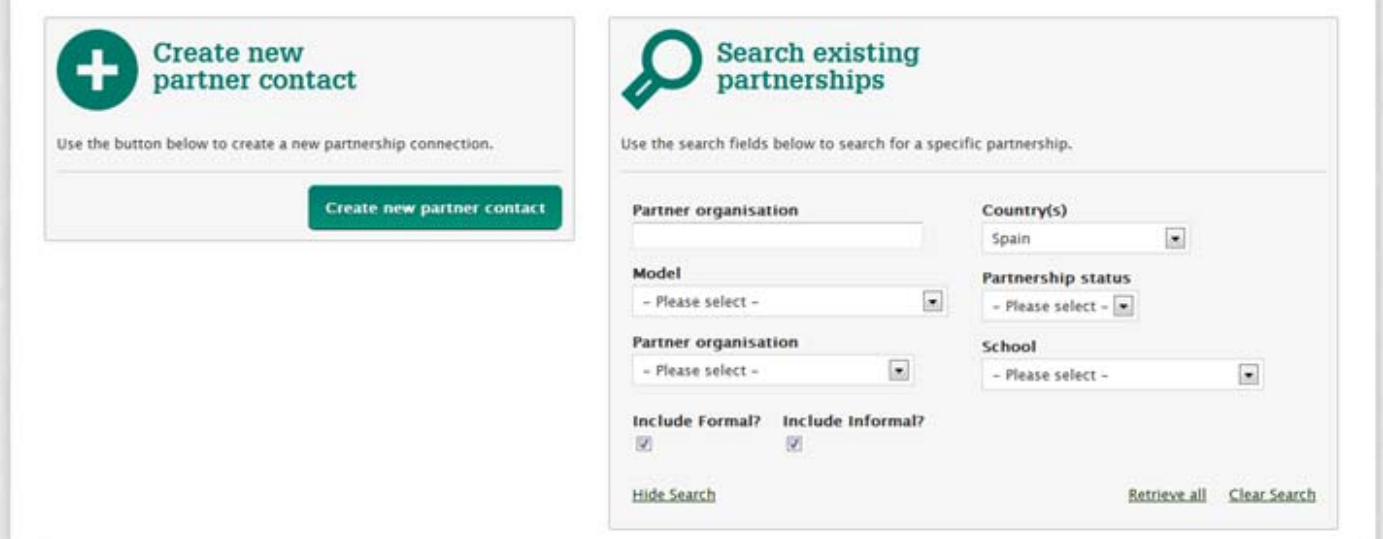

- $\checkmark$  Use the arrows located on the table headings to sort these further (e.g. by formal/informal, BU Contact or Link School\*).
- When your results are returned in the table you can click the 'hide search' option for ease of viewing. To return to the search screen click 'show search'.

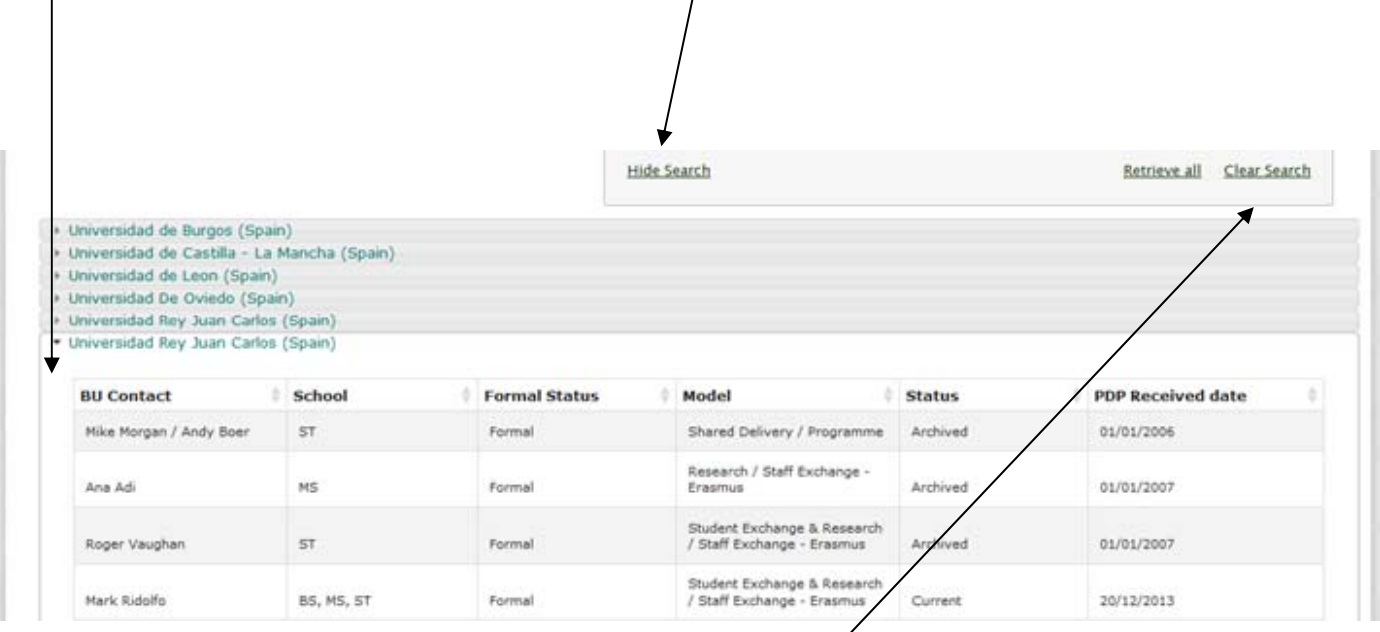

Use the 'Clear Search' option to start a new search.

\* *the database has yet to be updated from Schools to FaculƟes* 

# **Viewing partner information within globalBU**

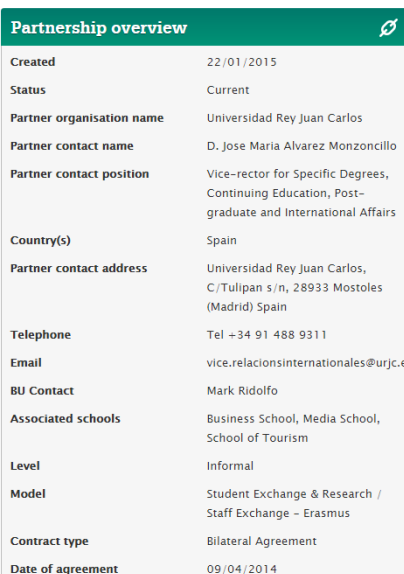

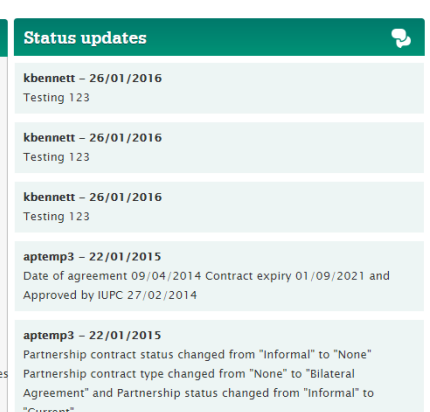

To view an existing record click on the partner organisation in the results table (see page 4).

## **Partnership Overview**

Lists all relevant information including contact details, contract type, School involved and so on.

## **Status Updates**

Shows any activity recorded against the partner. Use this area to track the progress of partners that are being formalised through the partnership approval process.

#### **Partnership overview**

2013/14- Business Studies - Student Mobility - Outgoing 2 UGs, 2x10 months. Staff Mobility - Outgoing 1 Staff member 1 week. 8hours. Business Student and Accountancy - Student Mobility Incoming 2 UGs, 2x10 months, Staff Mobility - Incoming 1 Staff member 1 week, 8 hours. 2014/21- Business Studies, Management Science; Accountancy, Financial Management; Marketing and Sales Management; and Law. Student Mobility - UG/PG - Outgoing UG 2 x 9 months, PG 2 x 9 months; Incoming UG 2 x 9 months, PG 2 x 8 months, Staff Mobility - Incoming and Outgoing 1 member of staff x 5 days. 2013/14 - Communication and Information Sciences - Staff Mobility - Incoming and Outgoing 3x2 staff members, tbc hours.<br>2014/21 - Communication and Information Studies - Staff Mobility Incoming and Outgoing 3 members of staff x 30 days. 2013/14-Hospitality and Tourism - Student Mobility - Incoming UG 2x9 months, Outgoing UG 2x10 months. Staff Mobility - Incoming and Outgoing 1 staff member, 1 week, 8 hours. Tourism Masters Framework - Student Mobility - Incoming PG 2x2 months, 2014/21 Travel, Tourism & Leisure Hospitality and Tourism, Student Mobility UG and PG, Outgoing 2 x 10 months, Incoming 2 x 9 months. Staff Mobility - Incoming and Outgoing 1 member of staff x 5 days.

## **To add Associated Contacts to an existing partner….**

Ø

Complete the Add new associate contact and click 'submit'. The Associated Contacts box will now update with the new details.

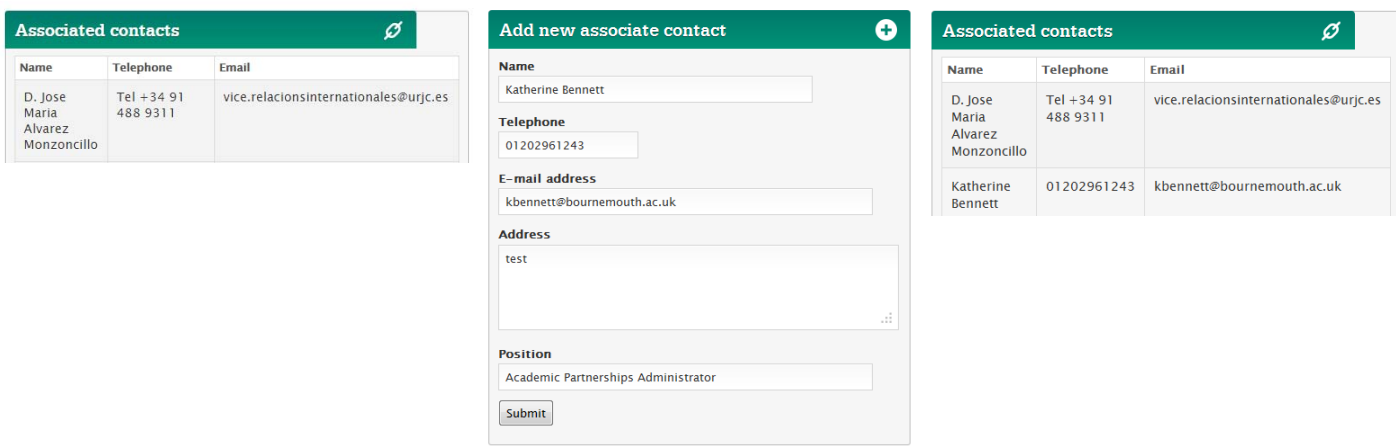

# **Creating new partner records in globalBU**

Use this function to record the details of information about organisations in the UK or overseas.

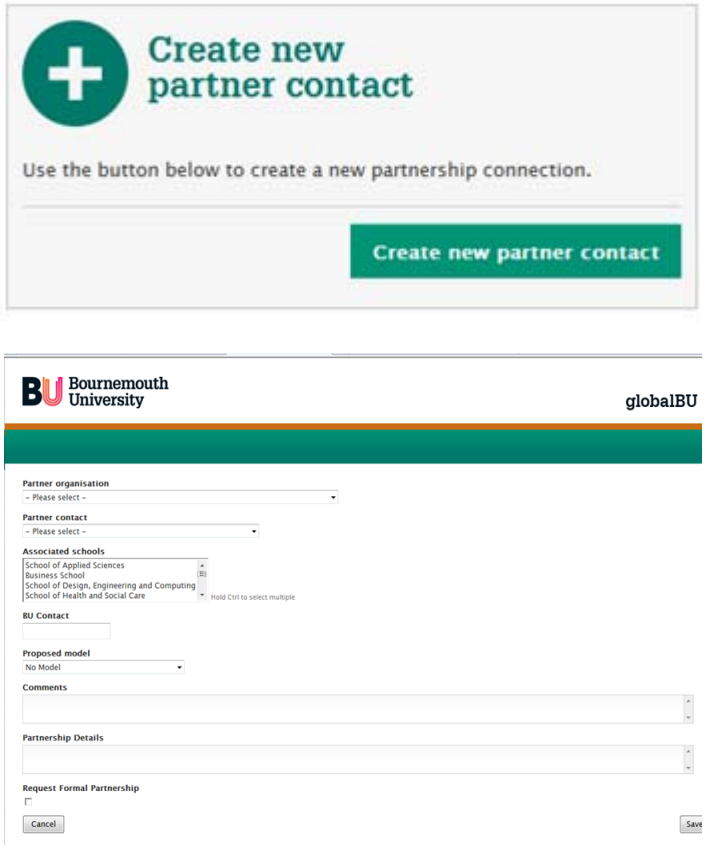

- $\checkmark$  To choose the correct 'Proposed Model' please refer to *7A - Partnership Models and Definitions: Policy.* If you are recording an informal partner please select 'no model'.
- $\checkmark$  Record any further information that BU colleagues may find useful in the 'Comments' box.
- $\checkmark$  If you need to cancel the entry please use the 'Cancel' button on the left.
- $\checkmark$  Use the 'Save' button on the right to add your information to the database.
- $\checkmark$  Firstly, check that the organisation is not **on globalBU already** to avoid duplication. if acronym put in brackets so easier to find, e.g. e.g. Norges Teknisk-Naturvitenskapelige Universitet (NTNU)
- $\checkmark$  Click 'Create new partner contact'
- $\checkmark$  Choose 'Create new' from the 'Partner organisation' drop down list (or highlight the partner name if are recording an informal development with an existing partner).
- $\checkmark$  Enter the full name of the organisation and the country; if the country is not listed please contact us via academicpartnerships@bournemouth.ac.uk
- $\checkmark$  Choose add a 'new contact' or choose the relevant contact from the drop down list. Add all contact details including a telephone number and email address.
- $\checkmark$  Choose the relevant Link School. Hold down the Ctrl Key to select multiple Schools.
- $\vee$  Please use your full name as it appears in the BU address book as the 'BU Contact'.

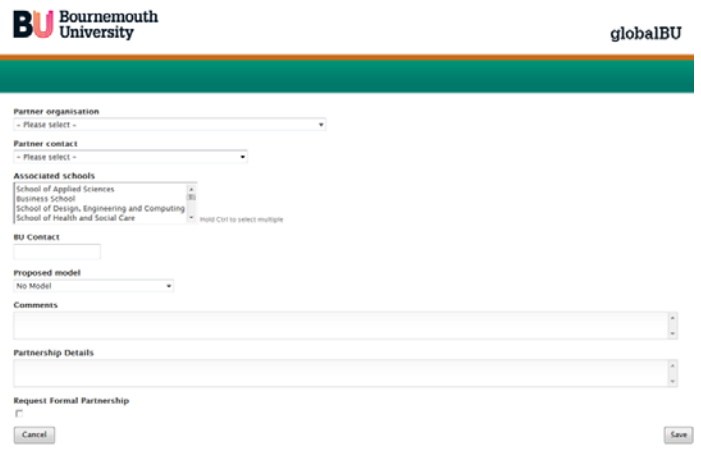

## **Further guidance & information**

- The **Partnerships Toolkit** on the staff intranet
- The Partnerships section of **Academic Regulations, Policies & Procedures 2015/16**
- **Status Updates:** any activity recorded against the partner. Track the progress of partners being formalised through the partnership approval process
- **Contact** the Academic Partnerships team:
	- academicpartnerships@bournemouth.ac.uk
	- (01202) (9)**61276**
	- Click the **Contact Us** button at the bottom of the globalBU screen

**If you have any feedback or ideas on how we could improve globalBU please get in touch!** 

### **Please Note:**

To ensure the best user experience possible we recommend you launch globalBU in **Internet Explorer.** 

If you intend to use Firefox please ensure you have the most up to date (contact IT directly regarding upgrading your Firefox browser as required).